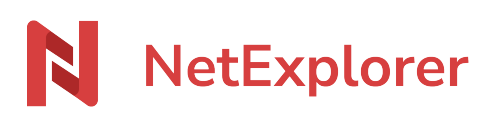

[Base de connaissances](https://support.netexplorer.fr/fr/kb) > [Plateforme Web NetExplorer](https://support.netexplorer.fr/fr/kb/plateforme-web-netexplorer) > [Bonnes pratiques](https://support.netexplorer.fr/fr/kb/bonnes-pratiques) > [Ajouter un](https://support.netexplorer.fr/fr/kb/articles/ajouter-un-fichier-sur-votre-plateforme) [fichier sur votre plateforme](https://support.netexplorer.fr/fr/kb/articles/ajouter-un-fichier-sur-votre-plateforme)

## Ajouter un fichier sur votre plateforme

Nicolas ARBOUIN - 2024-08-06 - [Bonnes pratiques](https://support.netexplorer.fr/fr/kb/bonnes-pratiques)

- 1. Utiliser la fonction **glisser/déposer**,
- $+$  Ajouter  $\times$ 2. Utiliser la fonction
- H Nouveau fichier 3. Faire un clic-droit
- 

La fonction glisser/déposer

Glisser déposer d'un fichier sur votre plateforme

- 1. Prenez votre fichier et déplacez-le sur la plateforme NetExplorer.
- 2. La plateforme capte votre élément: Elle se grise et affiche le symbole d'un nuage (comme ci-dessous)

 $\rightarrow$ 

3. Une fois votre fichier lâché sur la plateforme, il se télécharge et s'ajoute automatiquement.

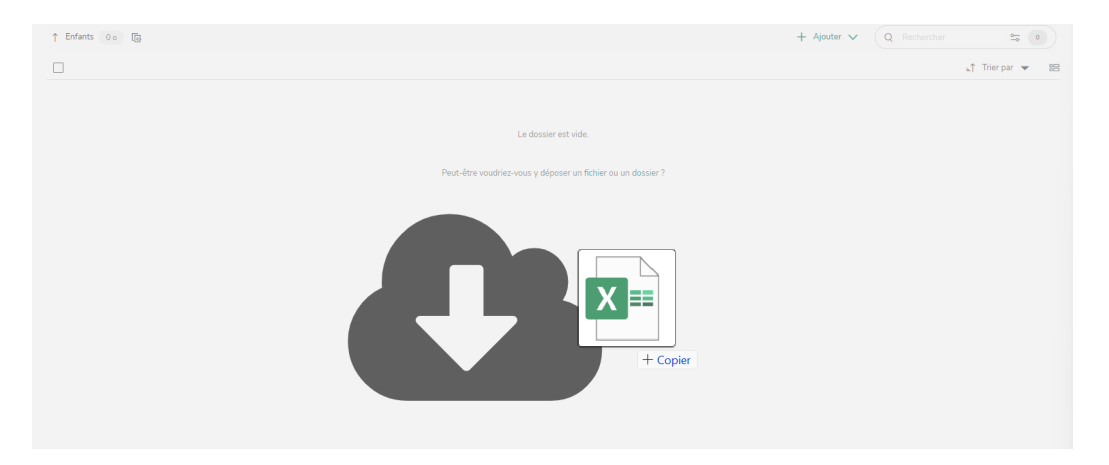

Remarques

➔ Vous pouvez glisser/déposer **des fichiers** ou **des dossiers** sur votre plateforme.

→ La fonction glisser/déposer de dossier n'est pas supportée pour tous les navigateurs. Pour connaître les navigateurs compatibles, c'est par [là!](https://support.netexplorer.fr/kb/articles/19)

La fonction + Ajouter

Dans la barre d'actions de votre plateforme située en haut de votre écran, cliquez

 $s$ ur + Ajouter  $\vee$ 

- Sélectionnez <sup>[4]</sup> Nouveau fichier  $\mathcal{P}^{\pm}$
- · Indiquez le format adapté.

➔ Votre nouveau fichier se crée automatiquement.

## Clic-droit Nouveau fichier

● Sur votre plateforme, faites un clic-droit et sélectionnez

Ÿ.

· Indiquez le format adapté.

➔ Votre nouveau fichier se crée automatiquement.